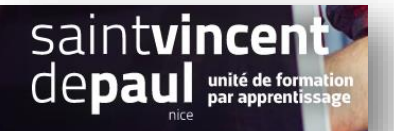

# TD11– Paramétrer le trafic SEO, insérer un lien externe et une page

#### **Contexte :**

Vous travaillez pour un concept store, Ozen, qui vend des articles divers personnalisables ainsi que du prêt-à-porter. Située 24 rue Blacas à Nice, la boutique souhaite dorénavant, pour développer son activité, créer un site marchand.

Vous êtes chargé(e) de sa conception à l'aide de l'outil Prestashop

## **Votre mission :**

1- Afin d'optimiser le référencement du site, activez l'URL simplifié

*Voir Procédure « Référencement »*

2- Vous souhaitez intégrer dans le menu principal, un lien vers votre blog dont l'adresse est la suivante [: https://c12950-1.btsndrc.ac/wp/wp1/](https://c12950-1.btsndrc.ac/wp/wp1/)

### *Voir procédure « Insérer des liens externes »*

*3- Créez votre page « politique de confidentialité » que vous ajouterez dans le footer de votre page d'accueil (Annexe 1)*

*Voir procédure « Créer/modifier une page »*

## **Annexe 1-**

Allez sur le site : <https://hellosafe.be/modeles/politique-confidentialite>

Téléchargez le document « politique de confidentialité » et enregistrez-le sur votre session

Complétez sur ce document, uniquement la partie « contact » avec les informations suivantes :

Webmaster : [professeur@eductinel.fr](mailto:professeur@eductinel.fr)

Service client : [professeur@eductinel.fr](mailto:professeur@eductinel.fr)

Copiez le texte de ce document et collez-le dans le bloc prévu à cet effet : « contenu de la page » (voir procédure « **créer/modifier une page** »)